# 注文一覧からの注文取消·変更 LIONチャートPlus+Mobile

【注文一覧】画面には、注文中の新規注文・決済注文が一覧表示されます。ここから注文の変更・取消ができます。

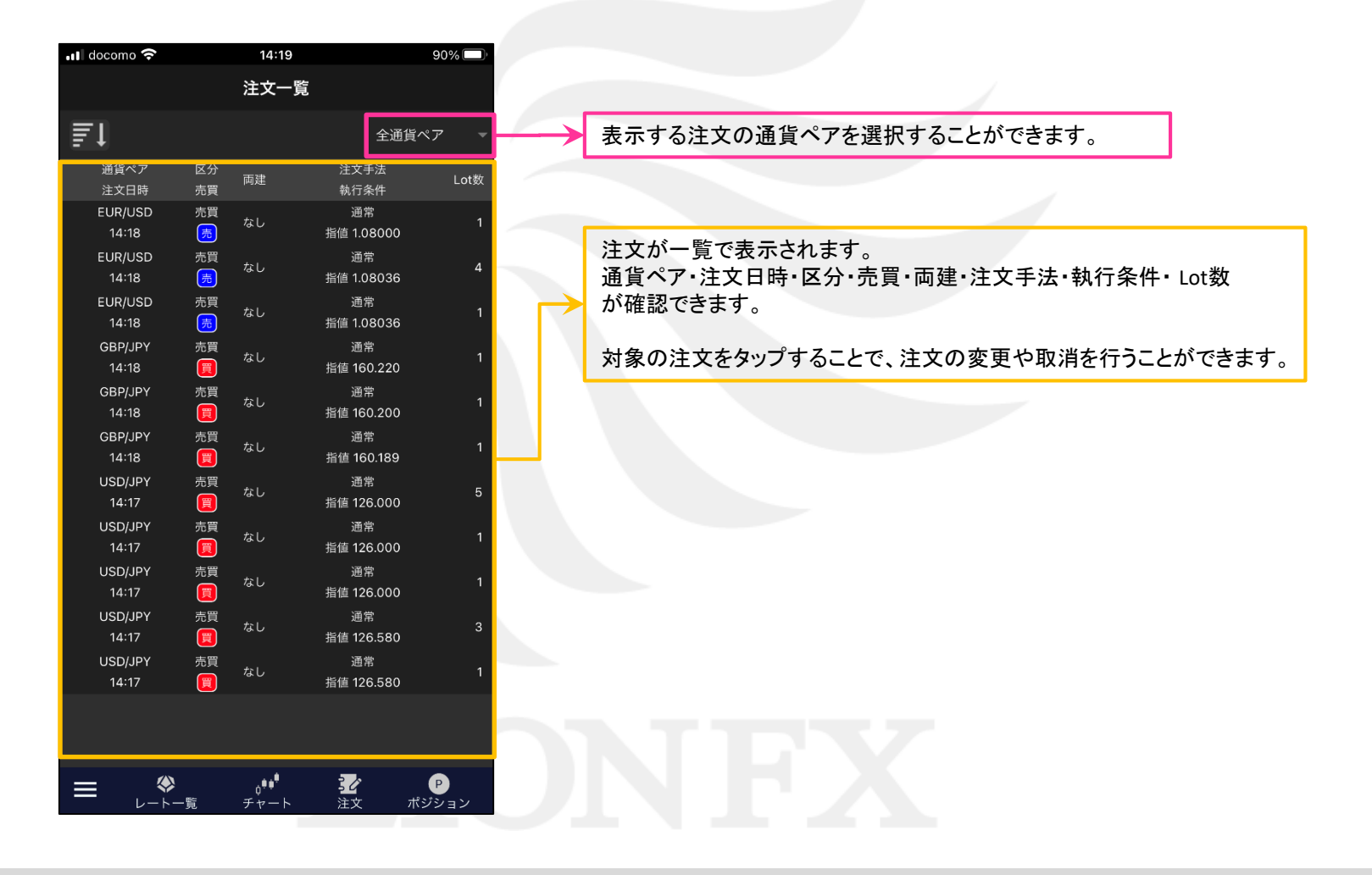

■表示の絞込み

### 【注文一覧】画面に表示する注文の通貨ペアを選択できます。

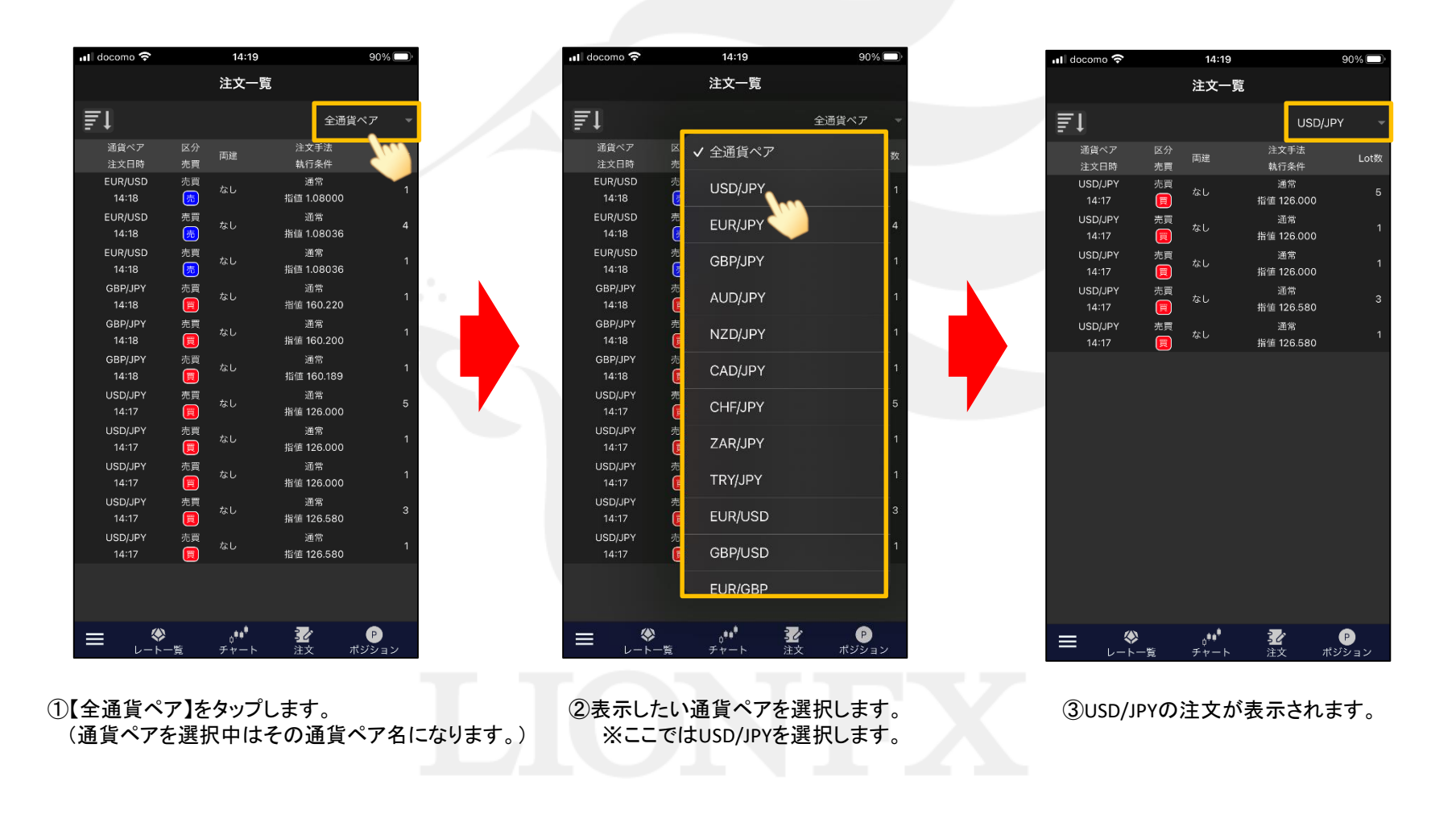

注文一覧からの注文取消・変更

HiroseTusyo 2

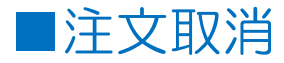

## 注文の取消ができます。

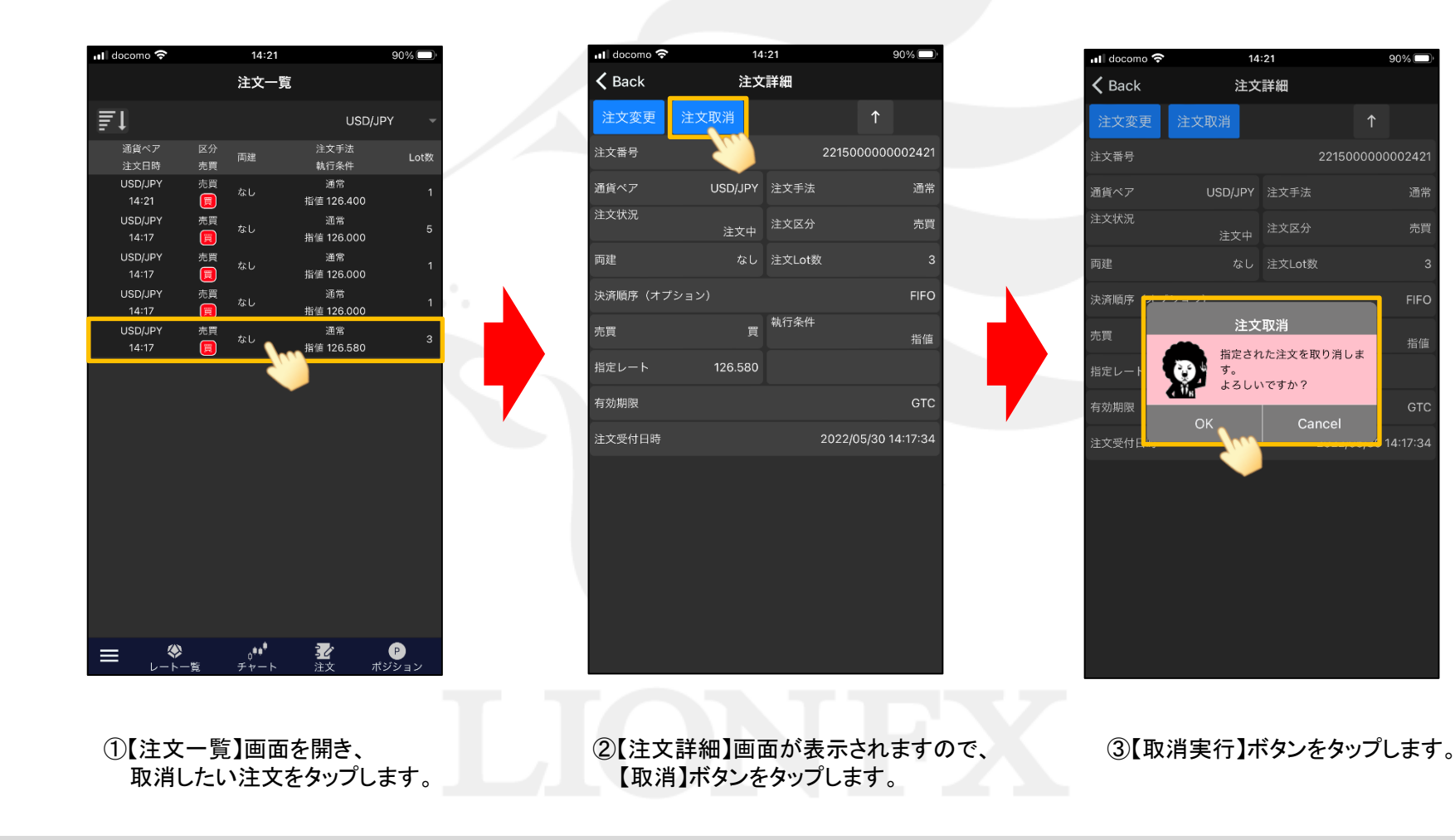

HiroseTusyo 3

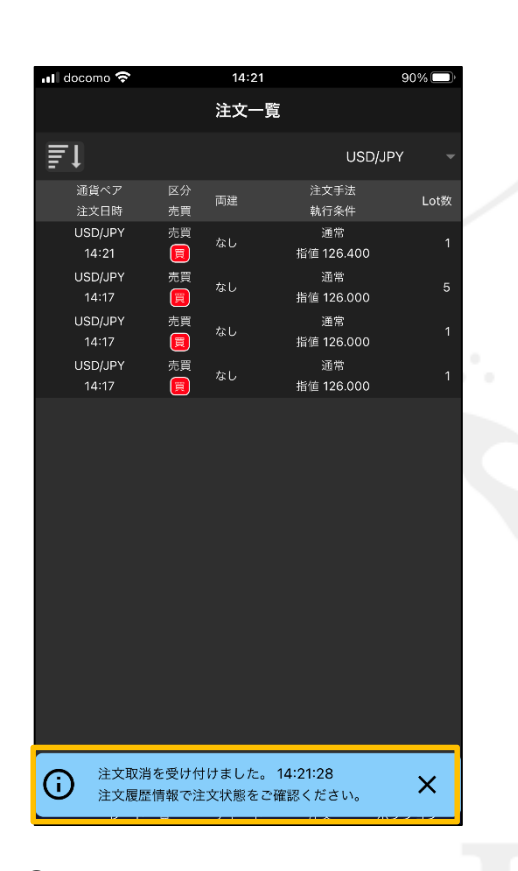

④【注文取消を受け付けました。】とメッセージが表示され、 注文の取消が完了しました。

<u>/I</u>

注文一覧の情報が更新されない場合は、必ず注文履歴をご確認ください。

■注文変更

【注文詳細】画面から、注文の変更ができます。

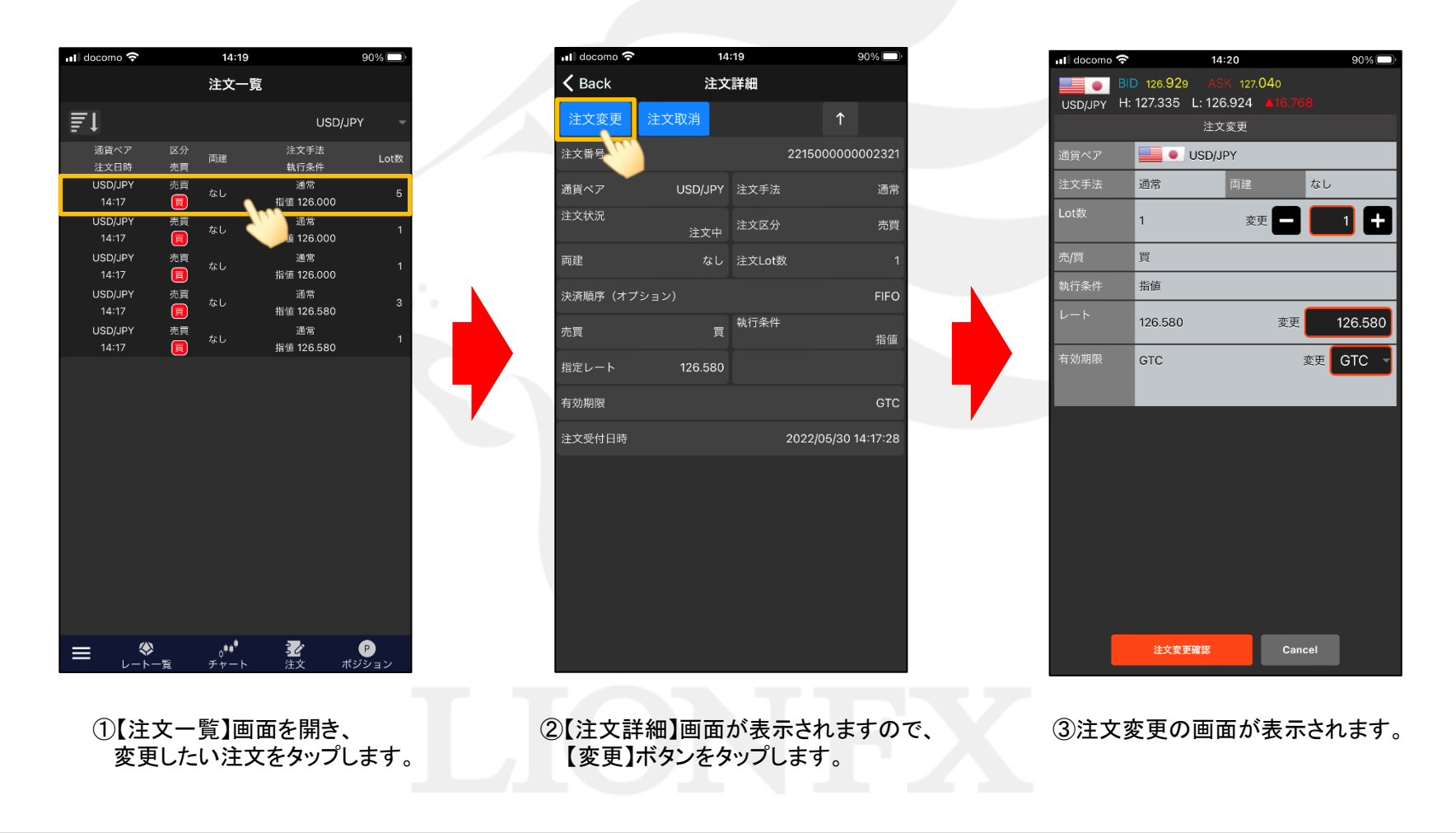

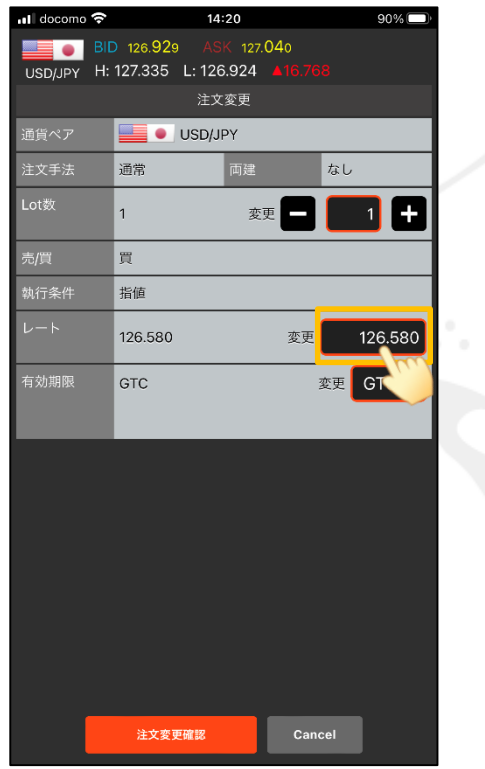

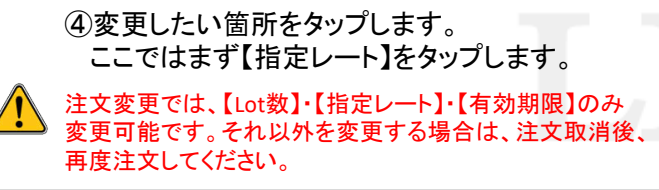

⑤数値入力画面が表示されます。 例として【126.580】→【126.400】に変更し 【OK】ボタンをタップします。

. Il docomo ඉ

**Fo** 1

**A 8 8 8 8** 

 $7<sup>1</sup>$ 

 $\overline{4}$ 

Т.

 $\overline{O}$ ........

USD/JPY H: 127.335 L: 126.924

通常

買 指值 126.580

**GTC** 

 $8$ 

 $5\overline{)}$ 

 $\mathbf{2}^{\prime}$ 

**DE O** USD/JPY

 $14:20$ 

変更

126.400

 $9$ 

 $6\overline{6}$ 

 $\mathbf{3}$ 

変更

 $90\%$ 

÷

126.400

**AC** 

 $\sqrt{x}$ 

OK

**変更 GTC** 

なし

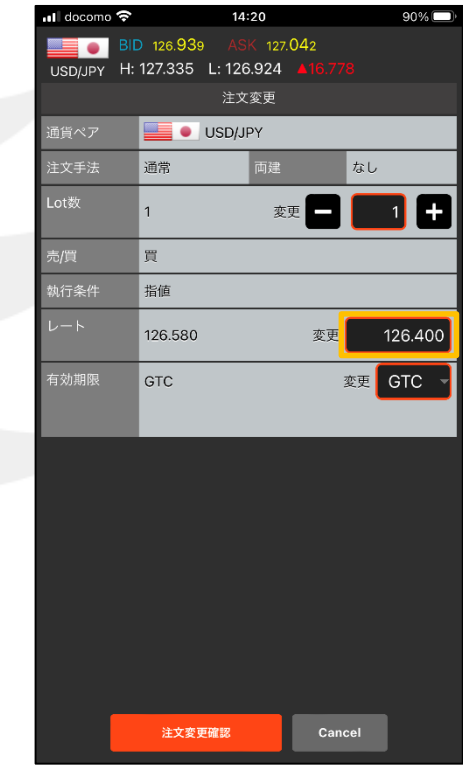

⑥指定レートの数値が変更されました。

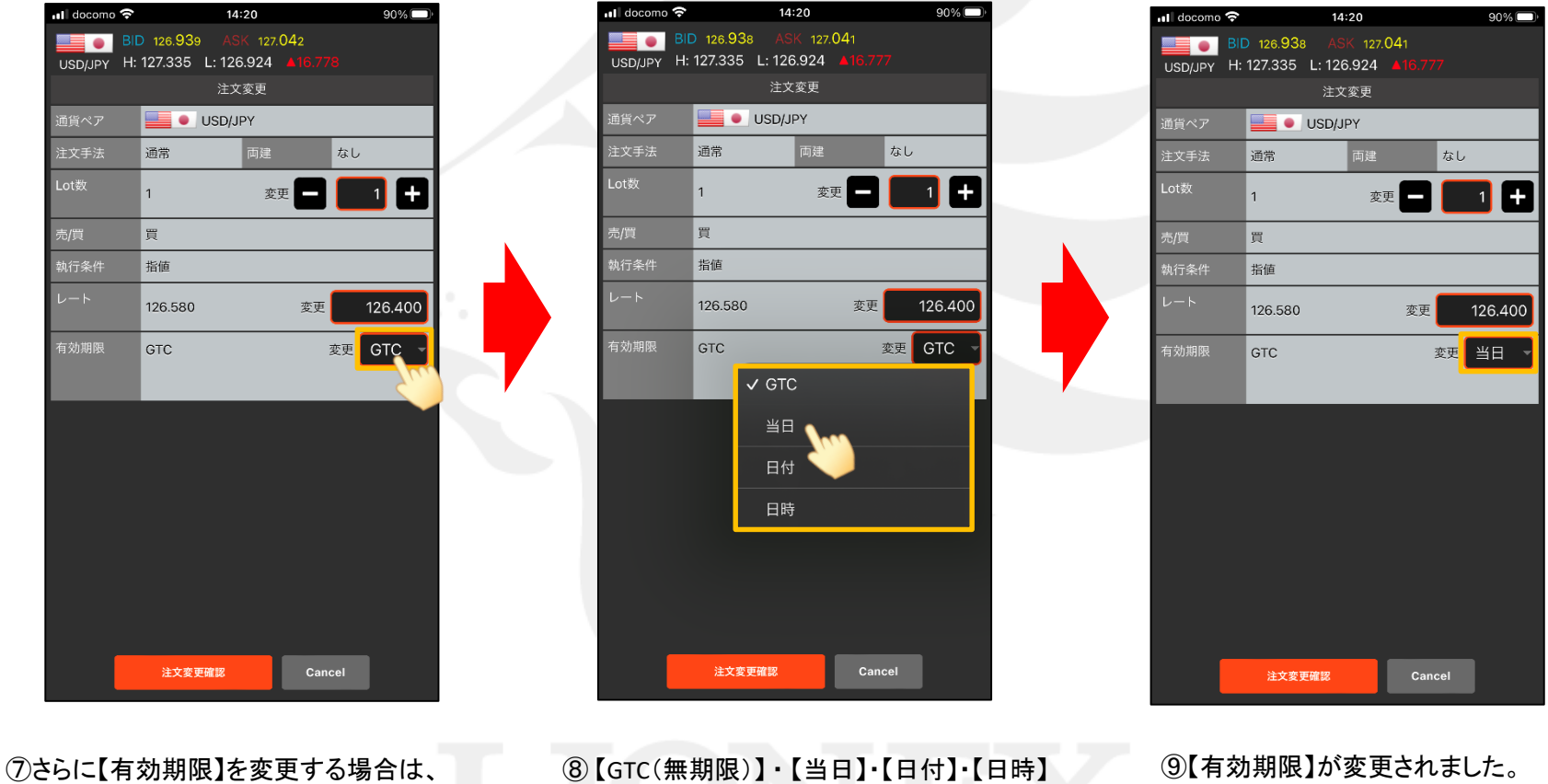

【有効期限】をタップします。

の中から変更を希望する条件をタップします。 ここでは、【GTC】→【当日】に変更します。

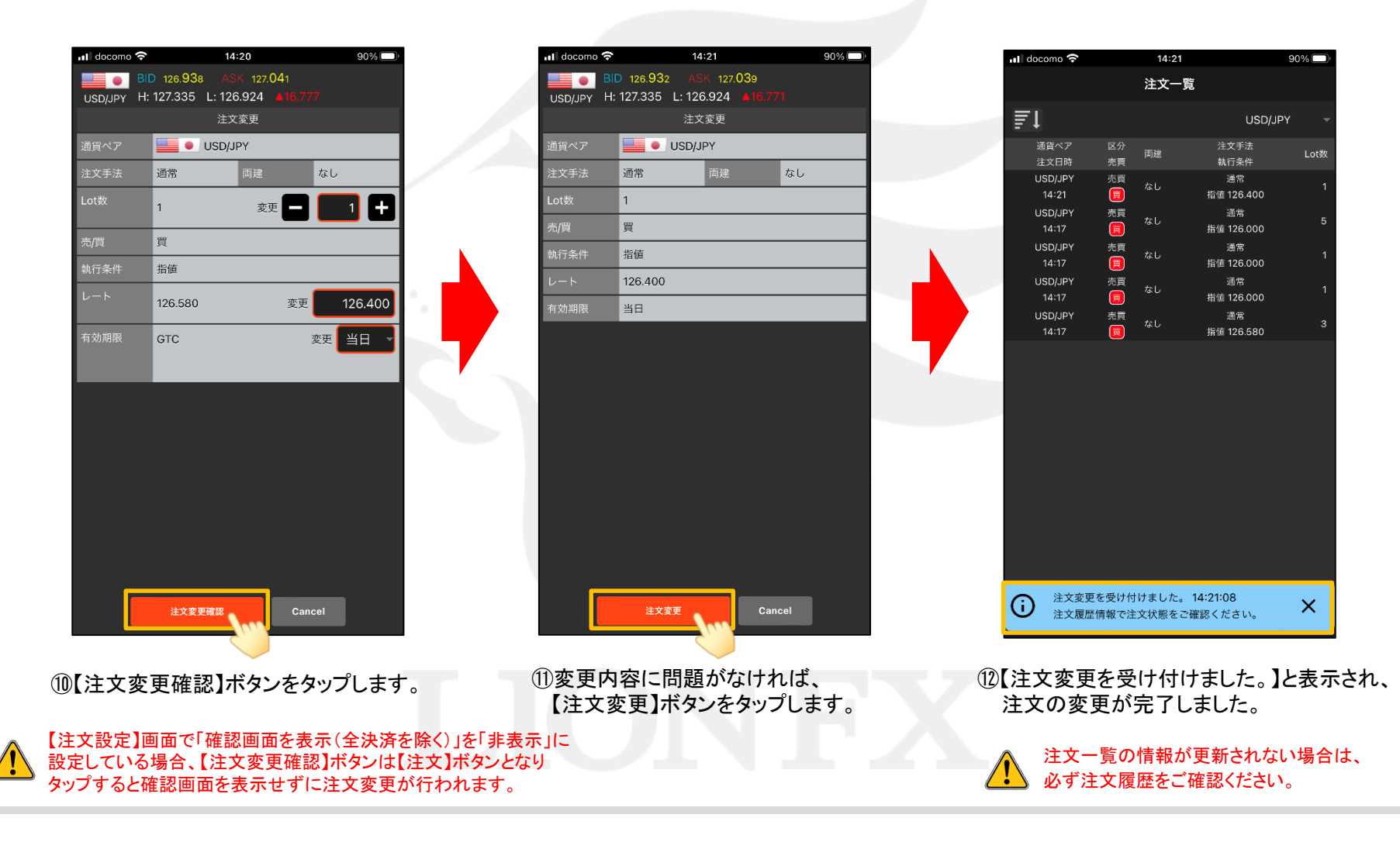